## **How to Delete Saved Passwords from Your Web Browser**

## **To Remove a Saved Password from Google Chrome (version 62)**

**Windows and macOS:**

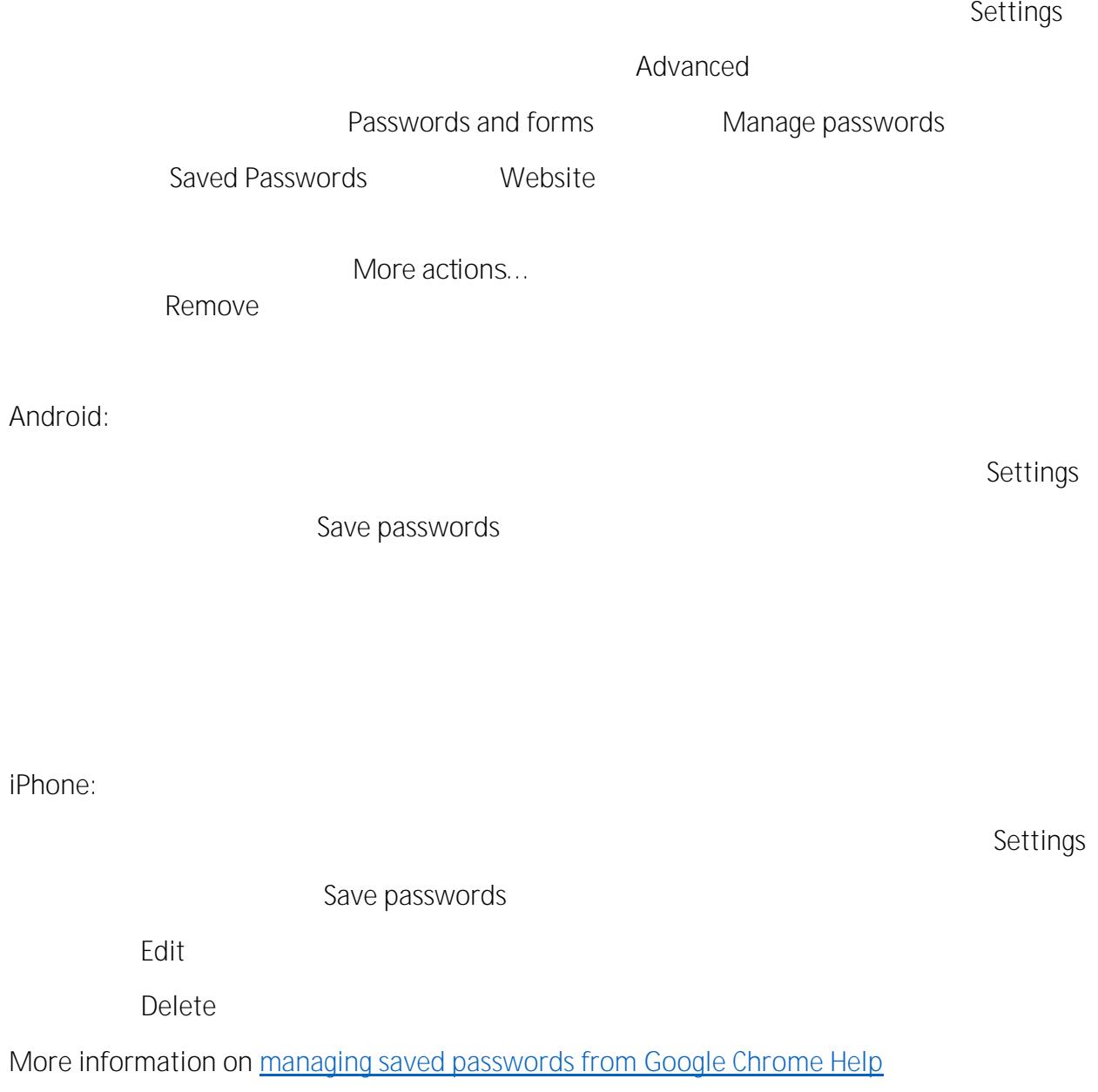

## **To Remove a Saved Password from Firefox**

**Windows and macOS (Firefox v56):**

**Options**.

Privacy & Security

Saved Logins Forms & Passwords

Remove

**Android (Firefox v56):**

**Settings**.

Privacy

**Manage logins** 

Delete

**iPhone: (Firefox v9.3)**

2. Tap on **Settings**.

Logins

4. Tap **Edit**

Delete

**More Information** 

5. Tap **Yes** to clear saved passwords.

**To Remove a Saved Password from Internet Explorer (version 11) Windows:**

 $T$ ools **Internet Options**

Content

 $AutoComplete$  Settings

Manage Passwords

5. Click on the **Web Credentials Manager**

7. Click on **Remove**

**To Remove a Saved Password from Microsoft Edge** 

**Windows:**

More Actions

2. Click on **Settings**

 $View$  Advanced Settings

Manage my saved passwords

5. To delete a specific password, click the **X** button next to the website URL.

**More information on [managing saved passwords in Microsoft Edge from Lifewire.com](https://www.lifewire.com/manage-and-delete-browsing-data-in-microsoft-edge-4103666)**

**To Remove a Saved Password from Safari (version 11):**

**macOS**

Safari Preferences

Passwords

Edit **Butho Edit** Usernames and Passwords

Remove

**iPhone (iOS 11)**

Settings

2. Scroll down and tap **Accounts & Passwords**

3. Tap **App & Website Passwords**

Touch ID for "Settings"

5. Tap the **Edit** button in the top right corner of the screen and select any password entries

Delete

**[Internet Browser General Information and How-Tos from Lifewire.com](https://www.lifewire.com/learn-how-browsers-4102749)**